# カラダ測定対応店舗マーク表示マニュアル

FIAホームページの全国加盟施設検索 (クラブ一覧)に「カラダ測定」対応店舗で あることを示すマークを表示させる手順の説明です。

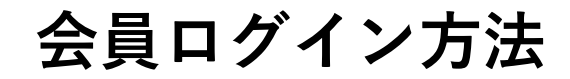

### トップページにある「会員ログイン」をクリック URL: https://fia.or.jp/

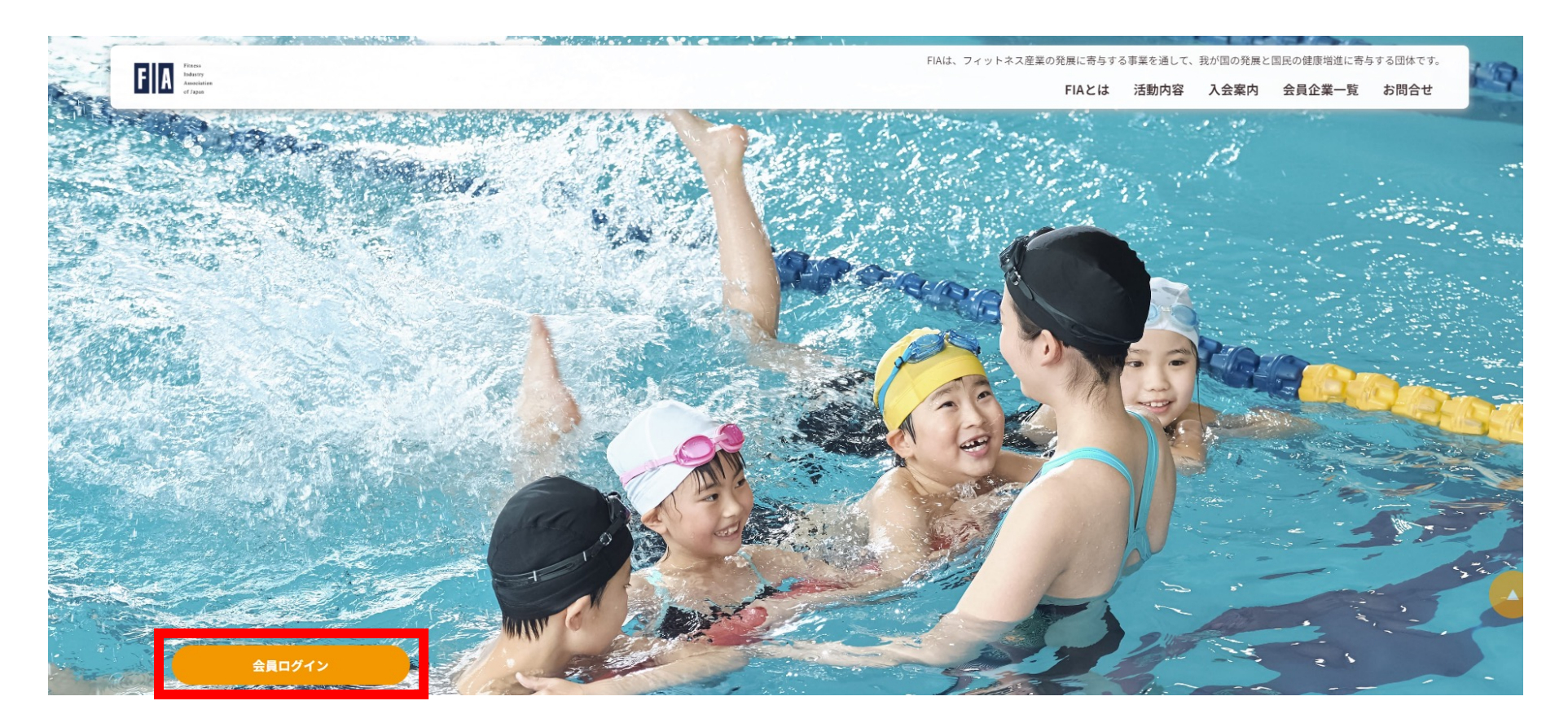

**会員ログイン⽅法**

#### ①ご登録いただいている「メールアドレス」を入力

②「パスワード」を入力

③「ログイン」をクリック

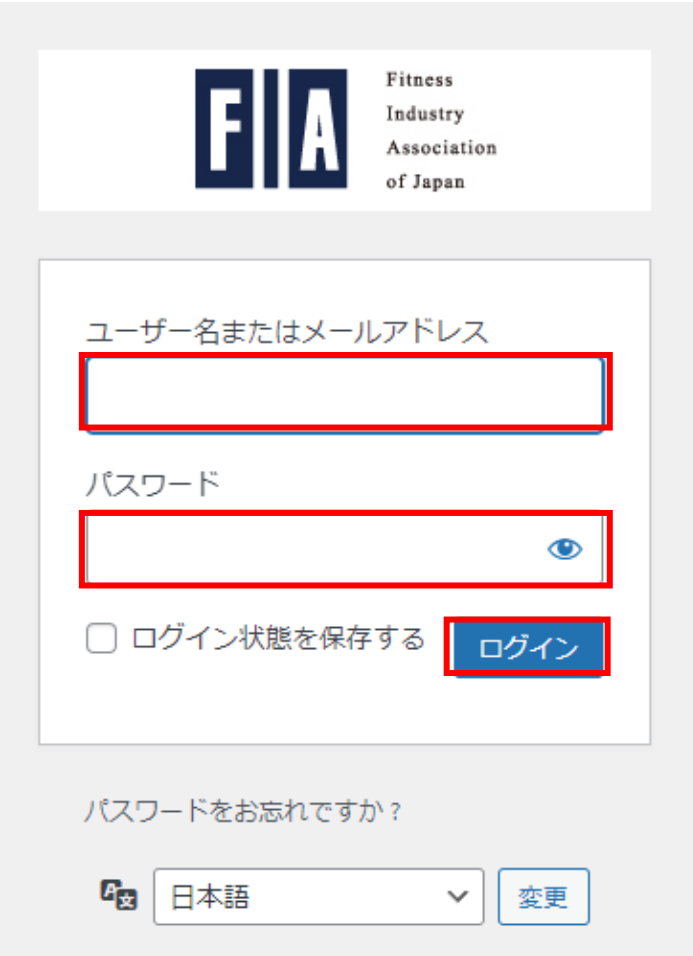

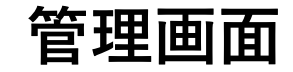

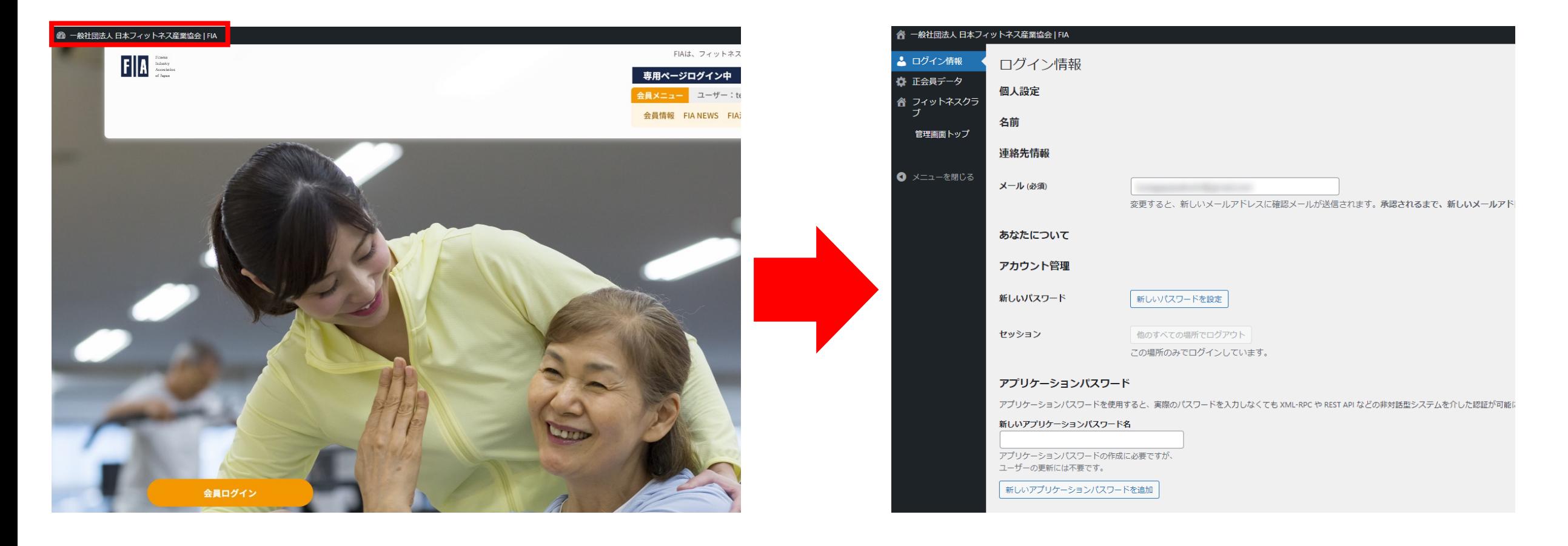

ログイン後、左上にある「ダッシュボード」をクリックし管理画⾯へ移動

## **体⼒測定 認証⽅法**

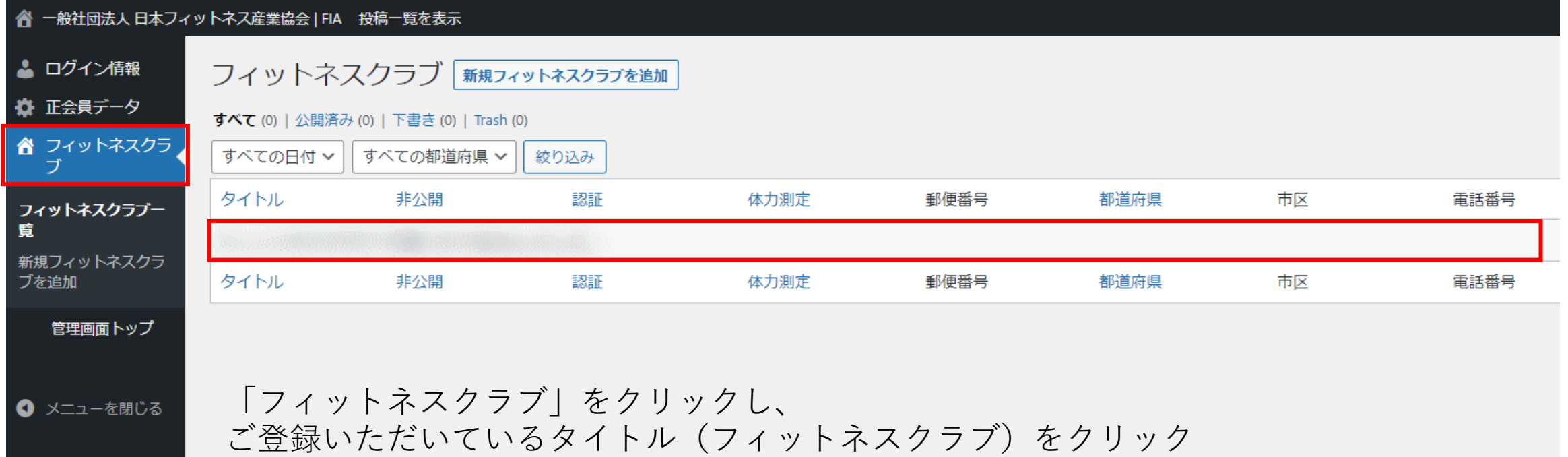

### **体⼒測定 認証⽅法**

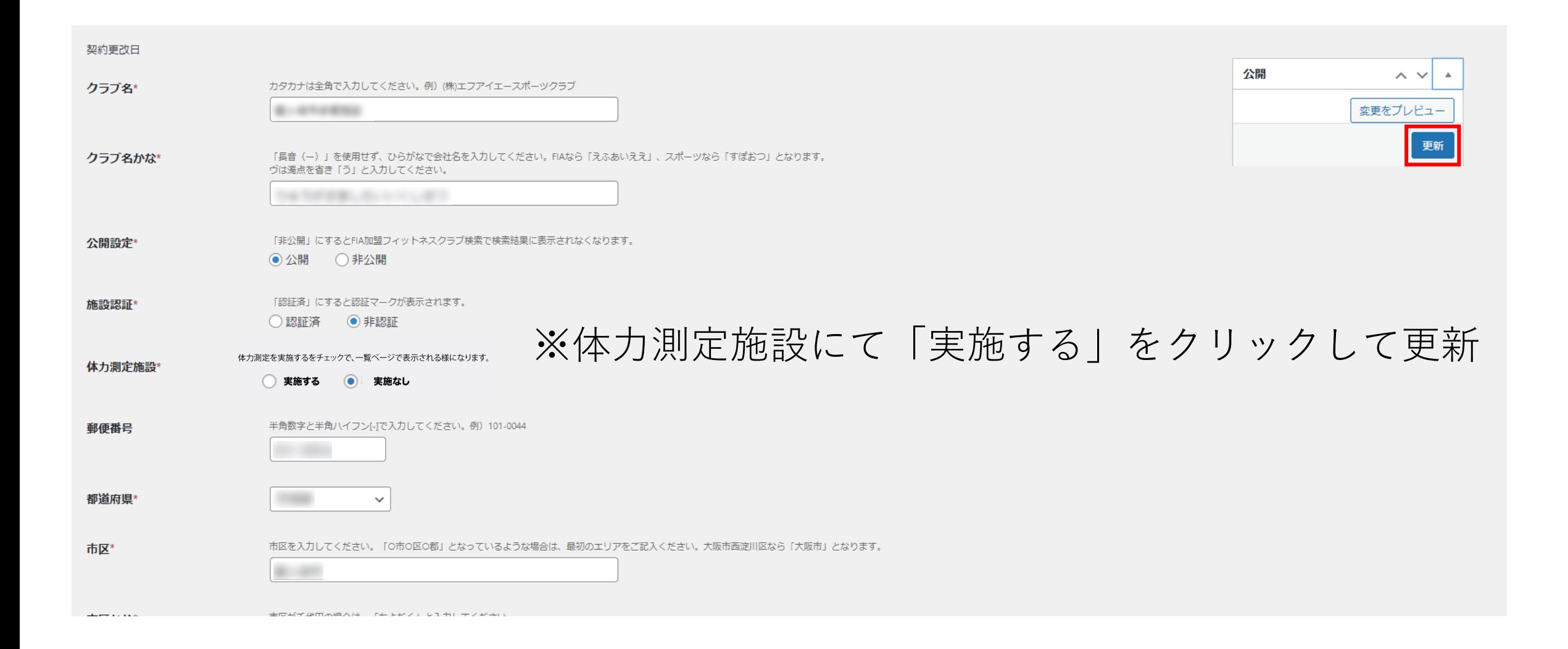

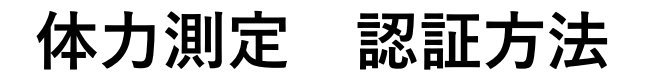

#### カラダ年齢測定対応店舗

TOP > FIA加盟フィットネスクラブ検索 > 体力測定可能施設

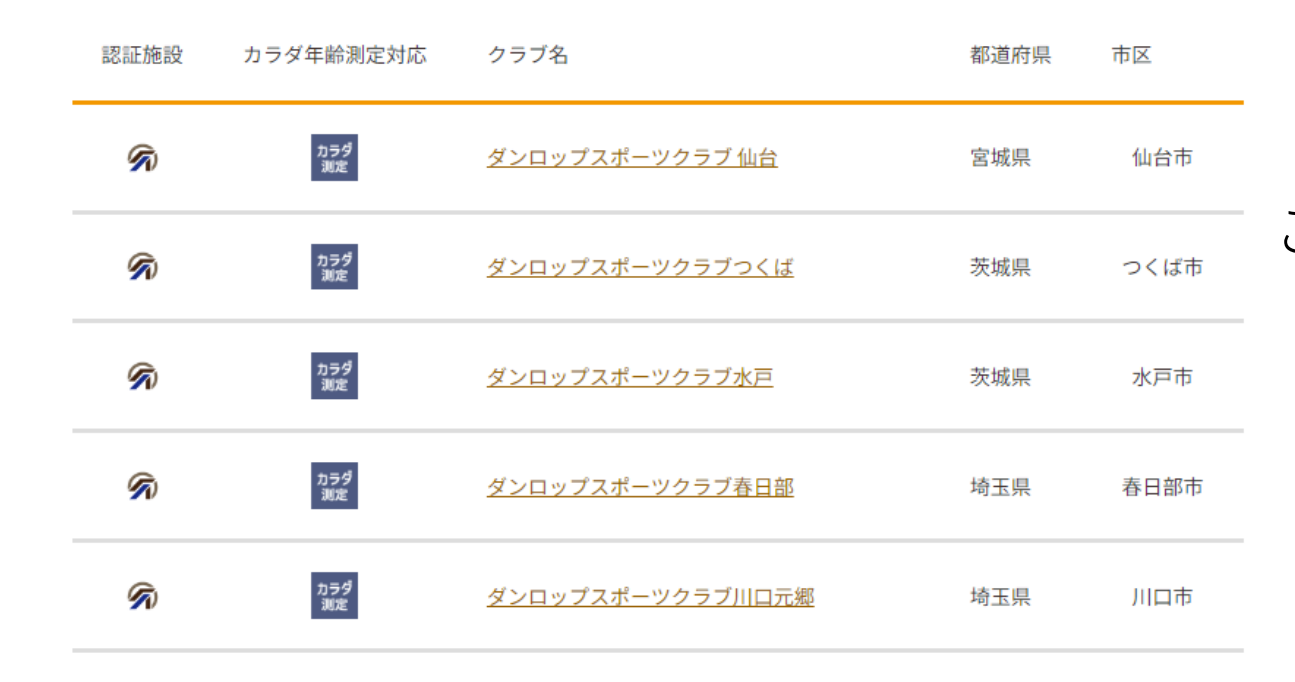

## 「カラダ年齢測定対応店舗」 こちらのページへ反映されます。